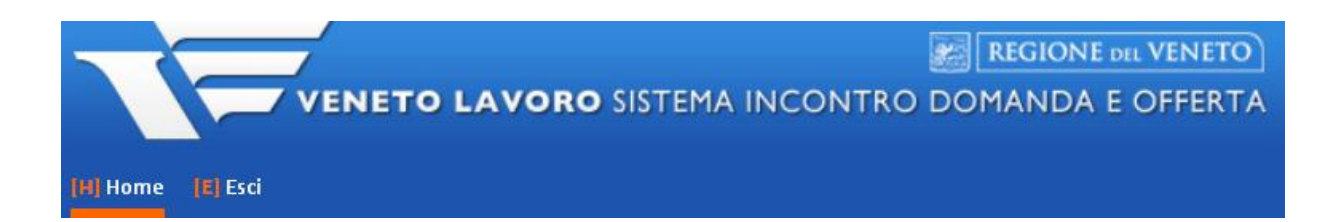

# **MANUALE D'USO IDO PER LA GESTIONE DEI CASI DI RITIRO E FINE PARTECIPAZIONE ALLE ATTIVITA' GARANZIA GIOVANI**

**Vers. 1 del 27/09/2017**

## *INDICE GENERALE*

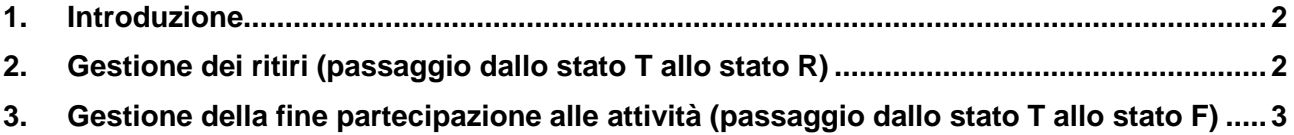

### <span id="page-1-0"></span>**1. Introduzione**

Il sistema IDO non gestisce in automatico il passaggio dell'adesione dallo stato T (trattamento) allo stato R (ritiro) o F (fine partecipazione alle attività).

Ciò significa che se l'adesione si trova in stato T perché il giovane è stato avviato ad un percorso della Garanzia Giovani, in caso di ritiro del giovane dal percorso stesso la sua adesione non passerà automaticamente allo stato R; ugualmente, al termine del percorso l'adesione non sarà portata in automatico allo stato F.

Tali passaggi di stato sono invece demandati ad una serie di operazioni da effettuarsi direttamente in IDO, senza necessità di richiesta di intervento a Veneto Lavoro (come di fatto avveniva in precedenza).

#### **IMPORTANTE**

- Nel caso in cui il giovane sia in trattamento (stato T) per un percorso gestito da un ente partner di progetto (come accade per esempio nel caso di percorsi ex DGR 2747/2014 e DGR 677/2016), le funzionalità descritte nel presente manuale sono **riservate esclusivamente all'ente titolare del progetto** (il capofila). L'ente partner, che ha gestito il percorso specifico, dovrà quindi rivolgersi a quest'ultimo affinchè la procedura di passaggio dell'adesione dallo stato T allo stato F o R venga espletata.

- Nel caso in cui l'adesione del giovane sia transitata allo stato T a causa di un'errata associazione del giovane ad un intervento di GAFSE (ad es. per l'intervento di orientamento specialistico anzichè di primo livello), è comunque necessario seguire la procedura di **ritiro (passaggio dell'adesione allo stato R)**. Non è corretto in tal caso il passaggio allo stato F, in quanto quest'ultimo identifica solo le adesioni di giovani che hanno frequentato e portato completamente a termine il percorso previsto.

# <span id="page-1-1"></span>**2. Gestione dei ritiri (passaggio dallo stato T allo stato R)**

La gestione del ritiro, ossia del passaggio dallo stato T allo stato R, va effettuata nel caso in cui il giovane abbia abbandonato il percorso GG prima della conclusione delle attività previste.

**NOTA BENE**: la gestione del ritiro tramite IDO non sostituisce gli adempimenti in carico all'operatore nel sistema regionale GAFSE, ma è finalizzata unicamente alla gestione del cambio stato dell'adesione.

Per portare una adesione allo stato R, l'operatore dell'ente titolare del progetto dovrà accedere alla sezione **=> Gestione servizi => Garanzia Giovani => Gestione Ritiro**.

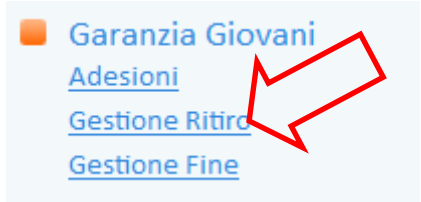

Il sistema consente di visualizzare l'elenco di tutte le adesioni dei giovani in trattamento per un percorso di cui l'ente risulta titolare.

Da qui è possibile cercare il giovane tramite le consuete modalità (inserimento nella barra bianca del nome/cognome o del suo codice fiscale e attivazione della ricerca tramite il pulsante **Trova**).

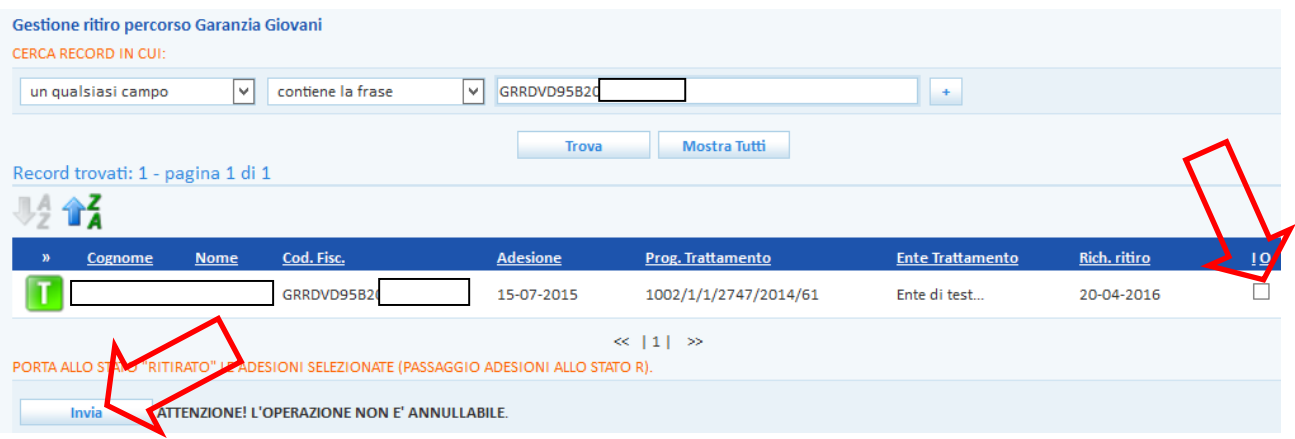

Una volta trovata l'adesione, selezionarla cliccando la casellina presente a destra e premere poi il pulsante **=> Invia**.

#### **ATTENZIONE: l'operazione non è annullabile.**

Una volta cliccato il tasto "Invia", l'adesione del giovane acquisirà stato R, con immediato invio dell'informazione anche al nodo ministeriale e **conseguente impossibilità di riportare l'adesione allo stato T in caso di passaggio effettuato erroneamente**. Il giovane risulterà uscito a tutti gli effetti dal programma e per rientrarci dovrà ripetere daccapo iscrizione e presa in carico.

#### <span id="page-2-0"></span>**3. Gestione della fine partecipazione alle attività (passaggio dallo stato T allo stato F)**

Il passaggio dell'adesione allo stato F si rende necessario quando un giovane ha terminato senza ritiro il percorso per cui risulta in trattamento (adesione in stato T).

Per portare allo stato F l'adesione, non è necessario attendere la chiusura e la rendicontazione dell'intero percorso, ma è sufficiente che il singolo giovane abbia portato a termine le attività per lui previste.

Accedere alla sezione **=> Gestione servizi => Garanzia Giovani => Gestione fine**.

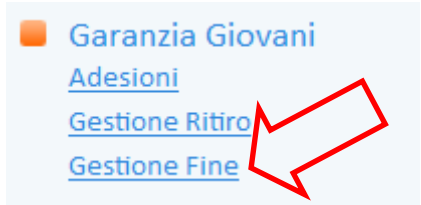

Il sistema consente di visualizzare l'elenco di tutte le adesioni dei giovani in trattamento per un percorso di cui l'ente risulta titolare.

Cercare il giovane tramite le consuete modalità (inserimento nella barra bianca del nome/cognome o del suo codice fiscale e attivazione della ricerca tramite il pulsante **Trova**).

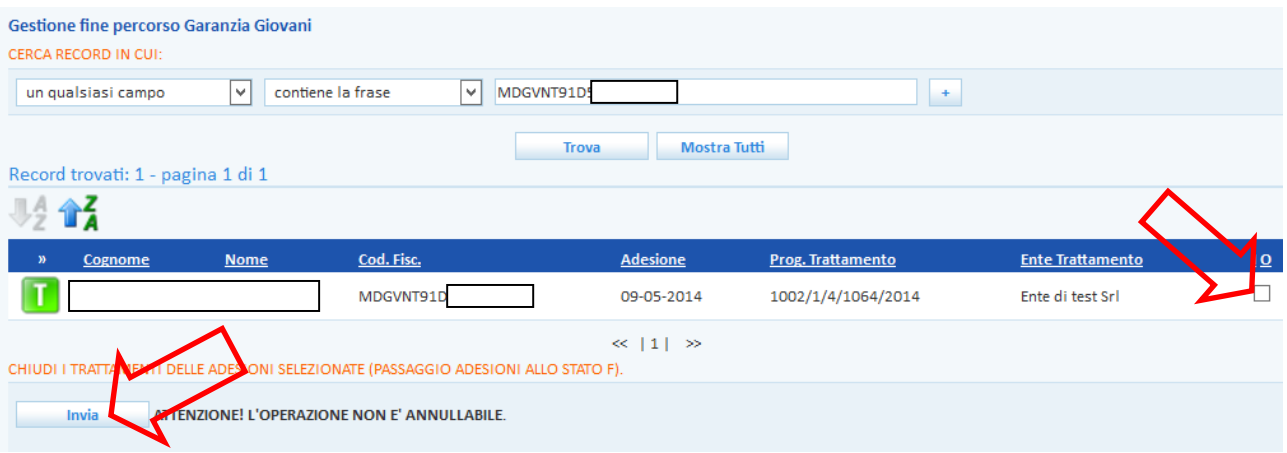

Una volta trovata l'adesione, selezionarla cliccando la casellina presente a destra e premere poi il pulsante **=> Invia.**

#### **ATTENZIONE: l'operazione non è annullabile.**

Una volta cliccato il tasto "Invia", l'adesione del giovane acquisirà stato F, con immediato invio dell'informazione anche al nodo ministeriale e **conseguente impossibilità di riportare l'adesione allo stato T in caso di passaggio effettuato erroneamente**. Il giovane risulterà uscito a tutti gli effetti dal programma e per rientrarci dovrà ripetere daccapo iscrizione e presa in carico.